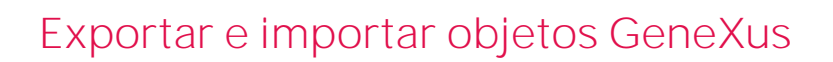

**GeneXus** 

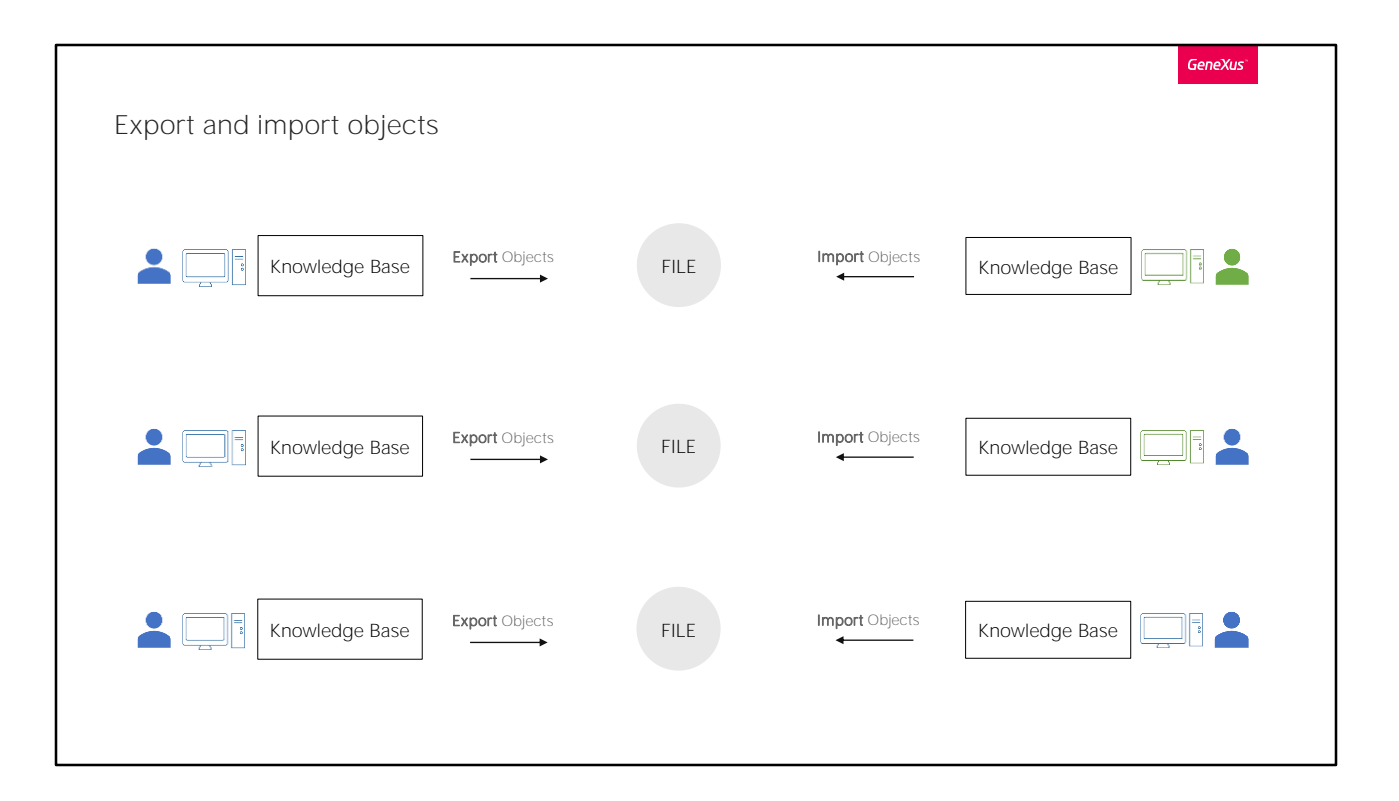

Quando embarcamos em projetos desenvolvidos com GeneXus, com frequência vamos nos deparar com a necessidade, tanto de exportar objetos de nossa base de conhecimento, como de importar aqueles objetos que foram exportados previamente por nós mesmos ou por terceiros.

Um exemplo desta necessidade poderia ser para trocar objetos entre diferentes desenvolvedores. Compartilhando e integrando-os de maneira muito simples como veremos agora.

Também poderíamos necessitar se começamos um projeto a partir de um PC e depois quisermos continuar em outro diferente, e não contamos com GeneXus Server.

Ou nem precisa ser entre PCs diferentes, poderíamos utilizar esta funcionalidade como uma forma de fazer backup dos objetos gerados por nós, e depois poder importá-los para o nosso próprio PC e a partir da base de conhecimento que quisermos, inclusive em projetos diferentes.

Em geral, para o gerenciamento de um mesmo projeto com controle de mudanças e outros, temos GeneXus Server, mas em alguns casos precisamos de algo muito mais simples, como copiar alguns objetos

daqui para lá. E é aí que necessitamos poder exportá-los e importá-los.

Vejamos esta funcionalidade a partir de GeneXus.

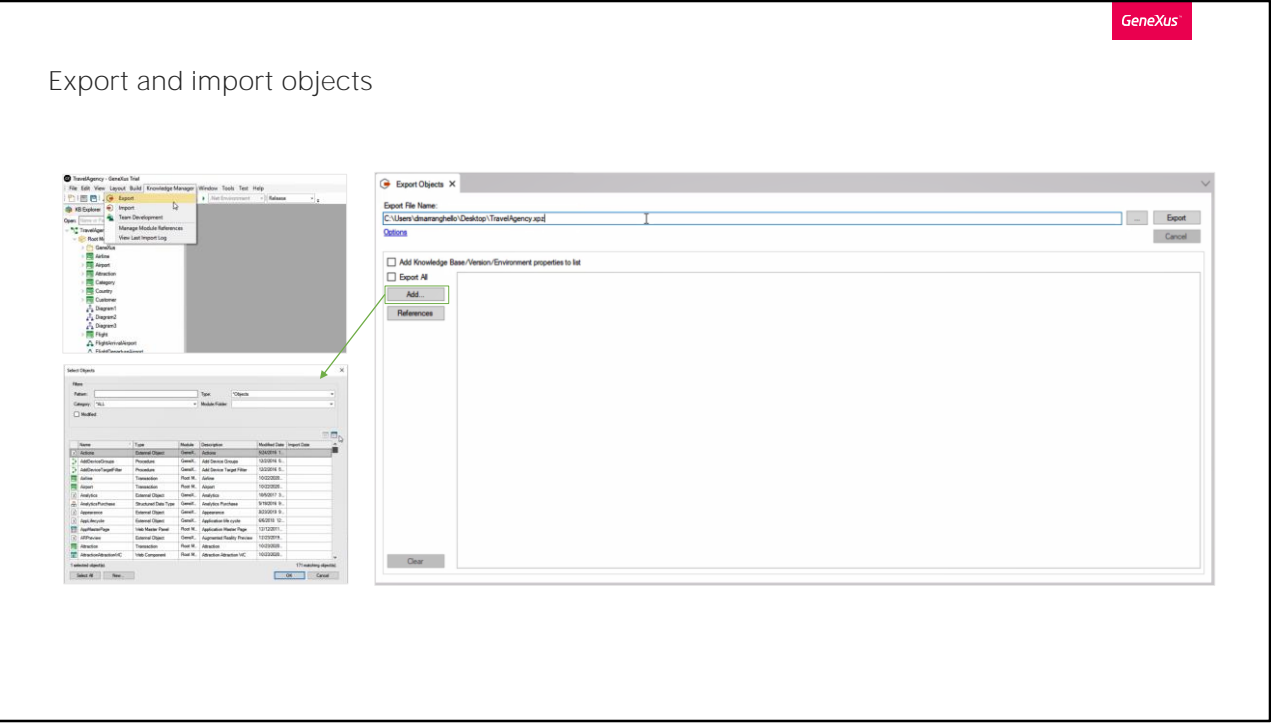

Suponhamos que queremos exportar para um arquivo local os objetos de nossa KB.

Vamos para Knowledge Manager, e depois Export.

Podemos selecionar o caminho onde queremos gerar este arquivo e editar seu nome. Já observamos aqui que a extensão com a qual serão gerados este tipo de arquivos será XPZ.

Se queremos exportar todos os objetos que geramos até o momento, simplesmente selecionamos Export All e, em seguida, Export.

Também temos a opção de exportar alguns objetos de nossa KB. Para selecioná-los, devemos ir a "Add" e ali serão listados todos os objetos de nossa base de conhecimento, tanto os que nós criamos, como os que automaticamente gera GeneXus, onde podemos selecionar o ou os que nos interessam.

A outra opção que temos para selecionar nossos objetos a exportar é arrastando-os a partir de nosso KB Explorer.

Para este exemplo, escolheremos a opção "Export All". E vemos que é

gerado o arquivo XPZ no local que indicamos.

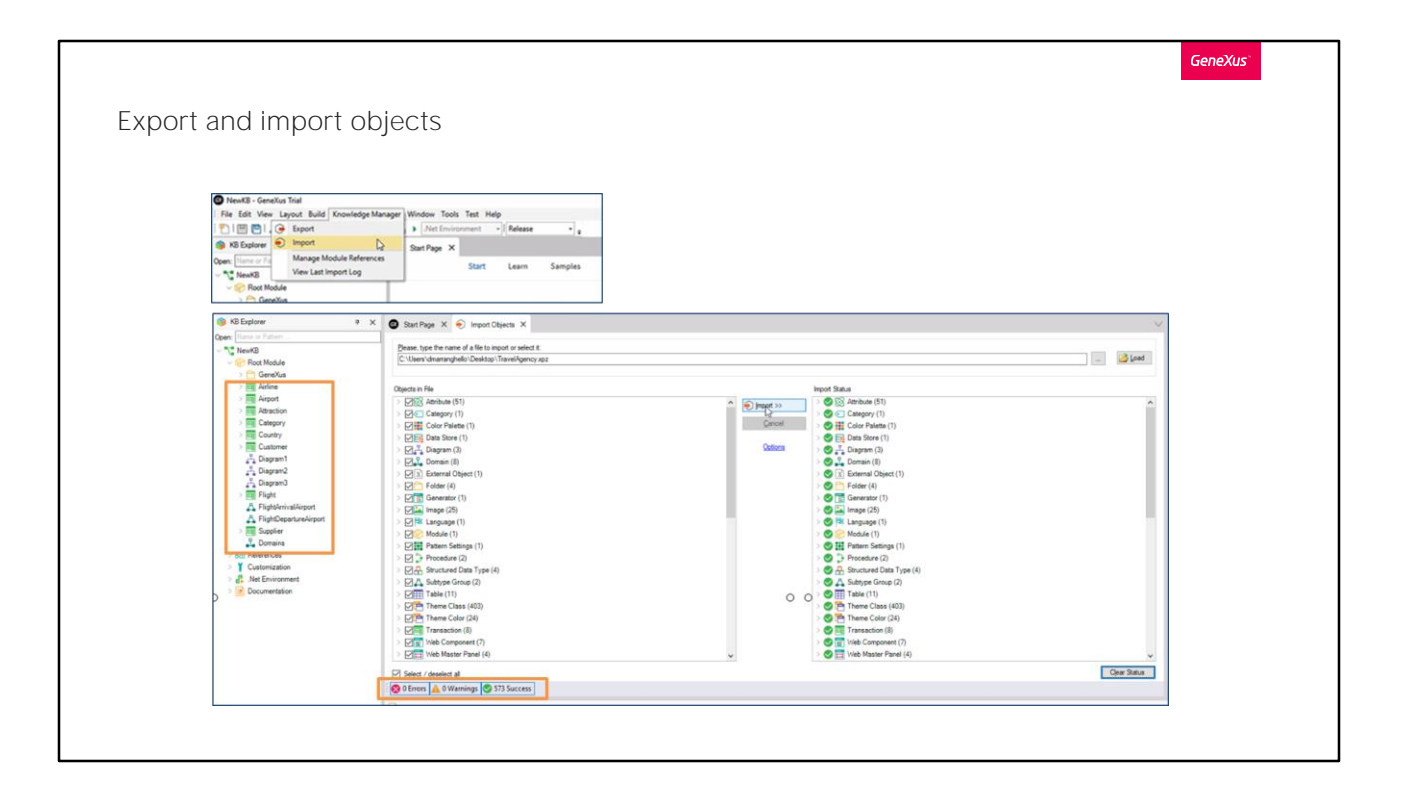

Agora, suponhamos que estamos a partir de outro computador, com uma KB que acabamos de criar e com o arquivo copiado na área de trabalho, e queremos importar o XPZ para trazer todos os objetos que foram exportados a partir da outra KB para nossa nova KB.

Para isto iremos ao Knowledge Manager, e depois Import.

Procuramos e selecionamos o arquivo XPZ. E vemos que nesta janela nos mostrará todos os objetos que contém. Por padrão, aparecerão todos selecionados, mas nós podemos escolher quais queremos importar e quais não.

Em seguida, selecionamos import, e começará a importação dos objetos para nossa KB.

Nesta caixa indicará se ao importar foram encontrados erros, avisos, ou se, ao contrário, a importação foi bem-sucedida.

Vemos em nossa nova base de conhecimento que já aparecem para nós todos os objetos que acabamos de importar.

Esta é uma breve introdução para mostrar como é fácil exportar e importar objetos a partir de GeneXus.

Existem mais opções configuráveis que temos na hora de importar e exportar que não veremos neste vídeo. Para mais informações, convidamos a entrar em nossa Wiki e acessar os artigos Knowledge Manager Import e Knowledge Manager Export.

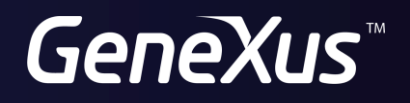

training.genexus.com wiki.genexus.com